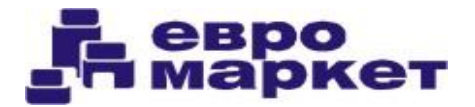

## **Инструкция по пользованию калькулятором.**

**1. Перед началом работы необходимо разрешить системе безопасности MS Office использование автоматических подпрограмм (макросов):**

1.1. В верхнем меню выберете"Параметры Excel":

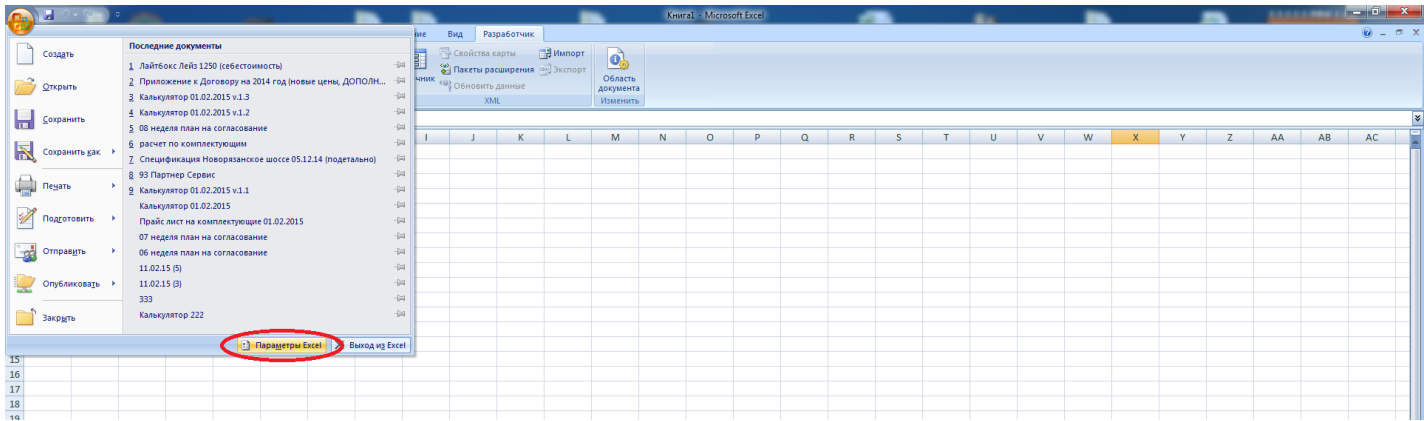

1.2. На вкладке "Основные" установите галочку на параметре "Показывать вкладку "Разработчик" на ленте.

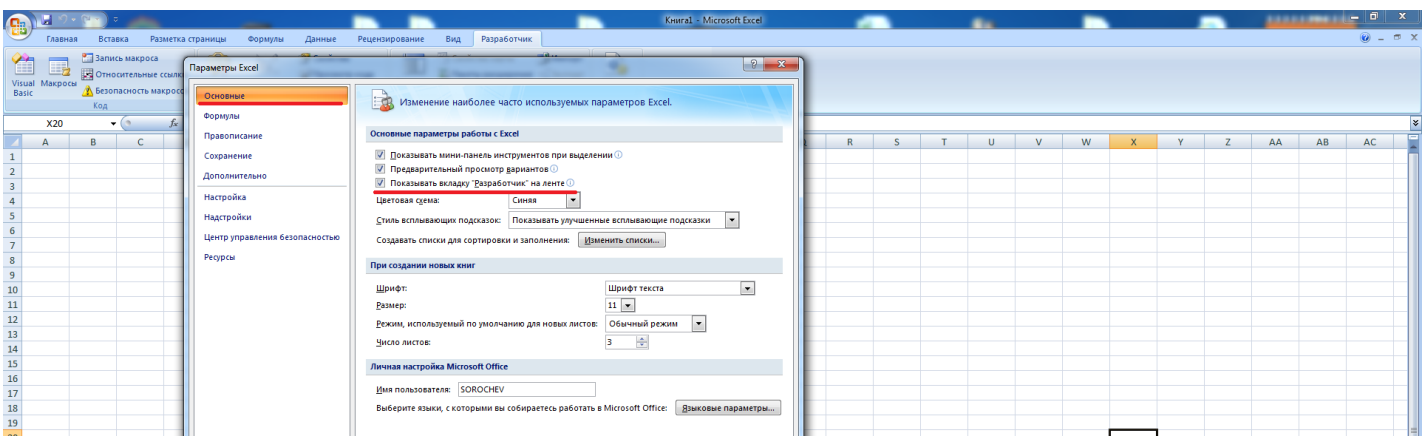

1.3. В появившейся на ленте вкладке "Разработчик" выберете меню "Безопасность макросов" и в подменю "Параметры макросов" выберете пункт "Включить все макросы".

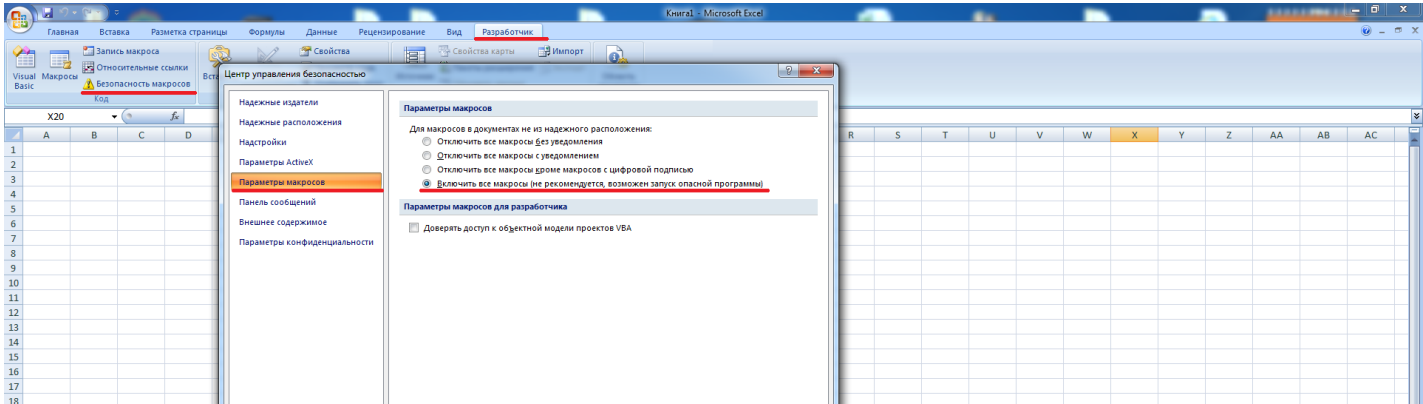

**Теперь программа готова к использованию. При повторном запуске вышеперечисленные действия производить не нужно.**

2.1. Откройте главное окно программы - вкладка "Главная" в нижней панели вкладок (открывается по умолчанию при открытии файла).

2.2.Установите действующую для Вас скидку. Для этого кликните по кнопке "Скидка", установите скидку и нажмите кнопку "Рассчитать цены со скидкой". В случаях если необходимо сделать наценку на розничные цены (перепродажа) размер скидки установить отрицательным.

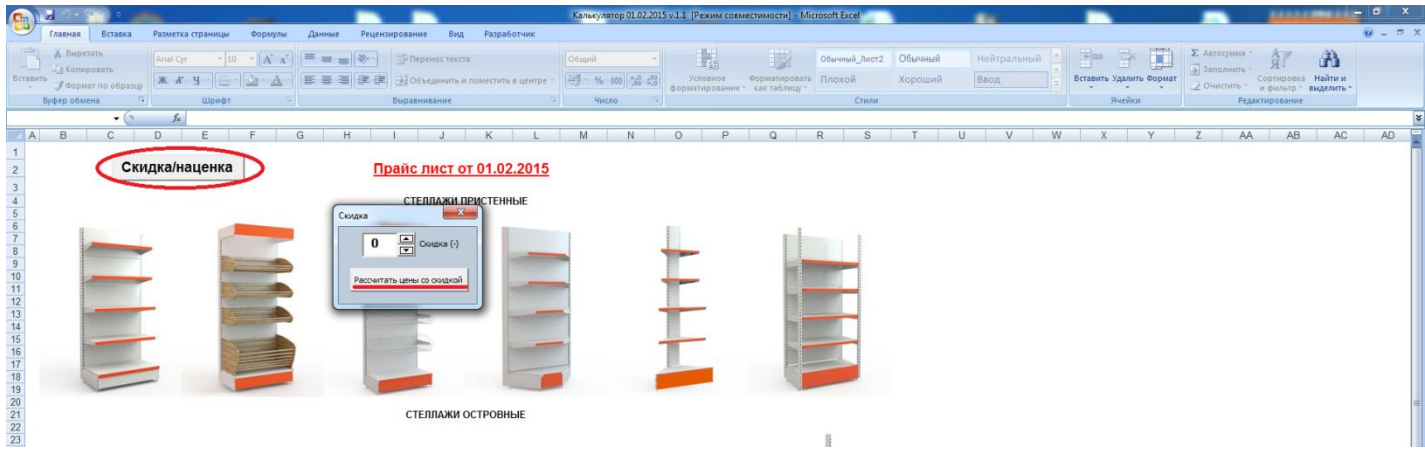

2.3. Выберете интересующий Вас тип стеллажа. Для этого кликните по иконке с изображением.

風呂っ 下国  $\left| \overrightarrow{A} \right| \overrightarrow{A}$ H II. 矿  $A$  $\frac{1}{2} \left\| \Delta \cdot \Delta \cdot \right\| = \frac{1}{2} \left\| \frac{1}{2} \right\| \frac{1}{2} \in \mathbb{R}$  $K<sub>4</sub>$ **Xonouuvă** BBOA  $f_{\rm x}$ A B C V W X Y Z AA AB AC AD  $F G$ 2495 / 2400\*  $\begin{array}{|c|c|}\n\hline\n2 & \underline{m} \\
\hline\n4 & \underline{m}\n\end{array}$  $\overline{\mathbf{K}}$ 2405 / 2310 Скидка/наценка Скидка 10% .<br>C 2225 / 2130\* Прайс лист от 01. **СТЕЛЛАЖИ ПРИСТЕ** 2000 / 1905 1820 / 1725\*  $\sqrt{5}$ 6 7 8 9 10 11 12 13 14 15 16 17 18 19 20 21 22 23 24 1685 / 1590  $1415/1320*$  $\sqrt{6}$   $\div$   $\sqrt{16}$ OLIEHMTb HA FJIABHYKO **СТЕЛЛАЖИ ОСТРОВН** 

2.4. В появившемся диалоговом окне установите необходимые размеры стеллажа и комплектацию и нажмите кнопку "Оценить".

2.5. После того как программа сделает расчет стоимости выбранного комплекта, нажмите кнопку "Добавить". В новом диалоговом окне укажите количество рассчитанных комплектов и нажмите кнопку "Добавить", для добавления их спецификацию. Если Вы ошиблись ранее при вводе или Вам нужно вычесть какие-то комплекты из общей спецификации, то нажмите кнопку "Отнять". При этом программа автоматически минусует рассчитанное количество деталей из подетальной спецификации. Одновременно необходимо удалить и комплекты стеллажей. Для этого переключитесь на вкладку "Постеллажно" и удалите выбранные комплекты из таблицы спецификации. В итоге суммы спецификаций по стеллажам и по деталям должны получиться одинаковыми.

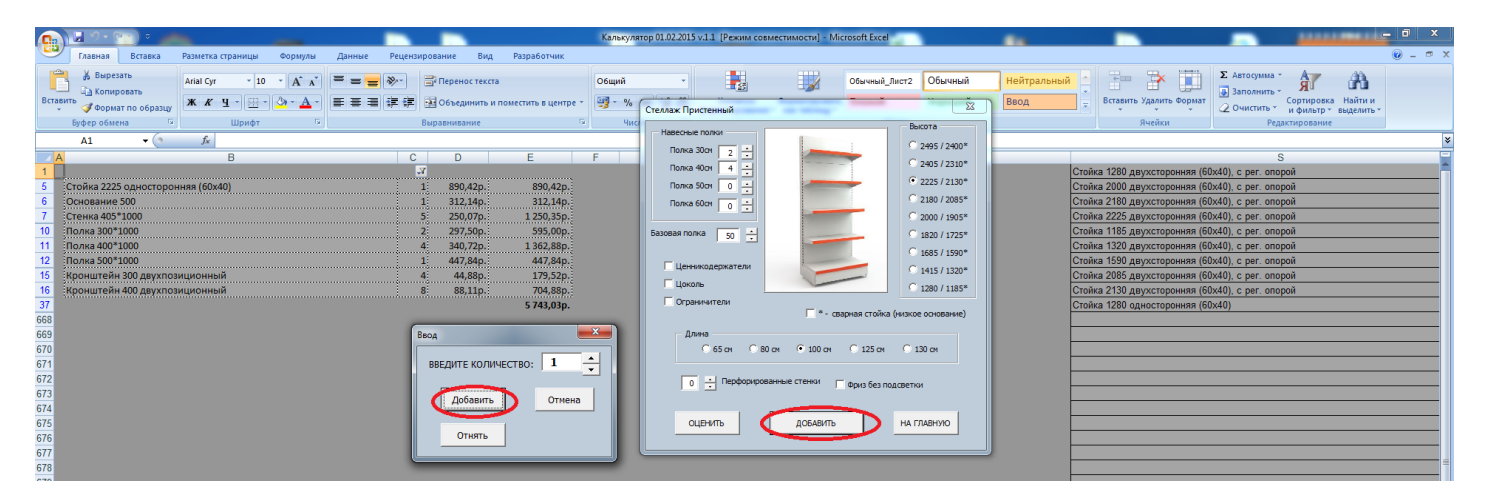

2.6. После ввода количества стеллажей программа рассчитает необходимое количество деталей и добавит их в подетальную спецификацию. Одновременно с этим программа сделает очередную запись в постеллажной спецификации, в которой укажет наименование стеллажа, количество и описание комплекта. Если Вам необходимо сделать расчет аналогичного комплекта, повторите действия 2.4 и 2.5. Если необходим расчет другого комплекта нажмите на кнопку главная и перейдите в главное окно программы. По окончании расчета перейдите на вкладку "Детали" для чего нажмите на кнопку "Подетально".

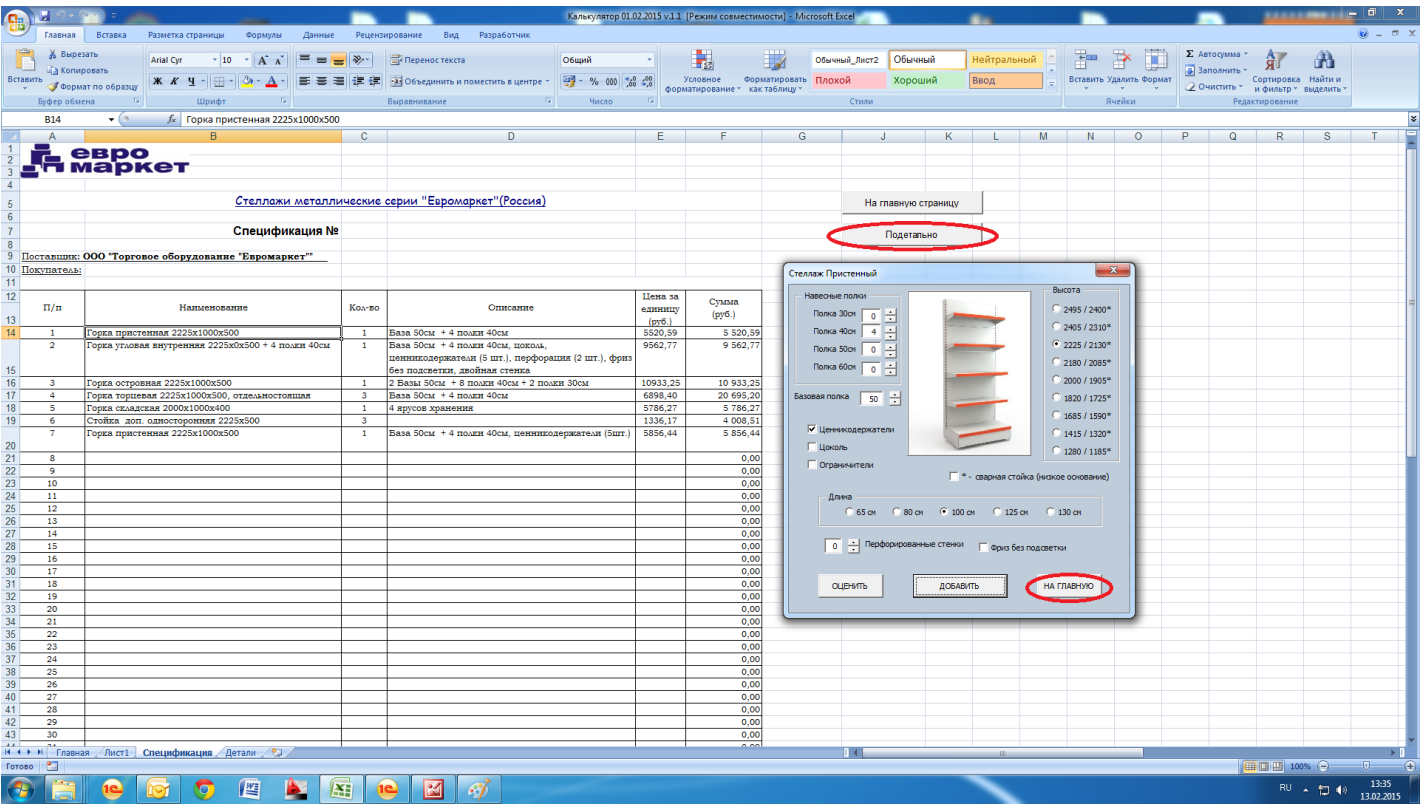

2.7 По окончании расчета перейдите на вкладку "Детали" для чего нажмите на кнопку "Подетально".

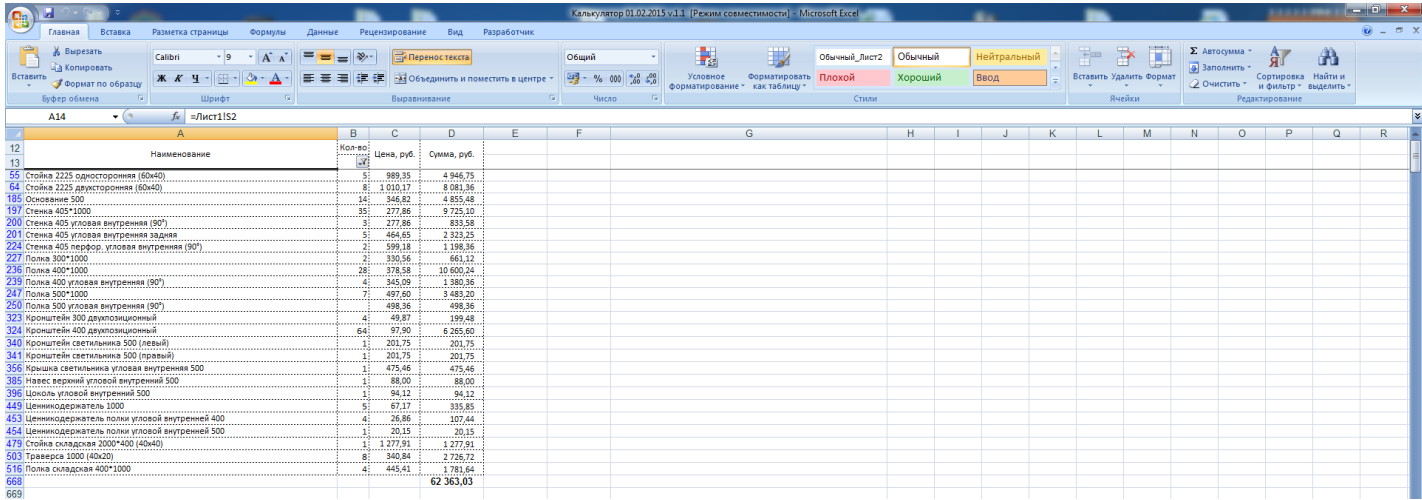